# Recording Auditions with Audacity

Download Audacity at [http://audacity.sourceforge.net](http://audacity.sourceforge.net/)

Download the LAME MP3 plugin here:<http://lame.buanzo.org/#lamewindl>

You should now have files named **audacity-win-2.0.x.exe** and **Lame\_v3.99.3\_for\_Windows.exe** saved on your computer (the version numbers may be different).

Double-click **audacity-win-2.0.exe** to begin installing Audacity. Just click "Next" through the installation wizard until you get to "Finish."

Double-click **Lame\_v3.99.3\_for\_Windows.exe** to begin installing the MP3 encoder. Just click "Next" or "Install" through the installation wizard until you get to "Finish."

If it didn't open automatically, open Audacity by double-clicking the icon on your desktop, or by going to Start  $\rightarrow$  All Programs  $\rightarrow$  Audacity.

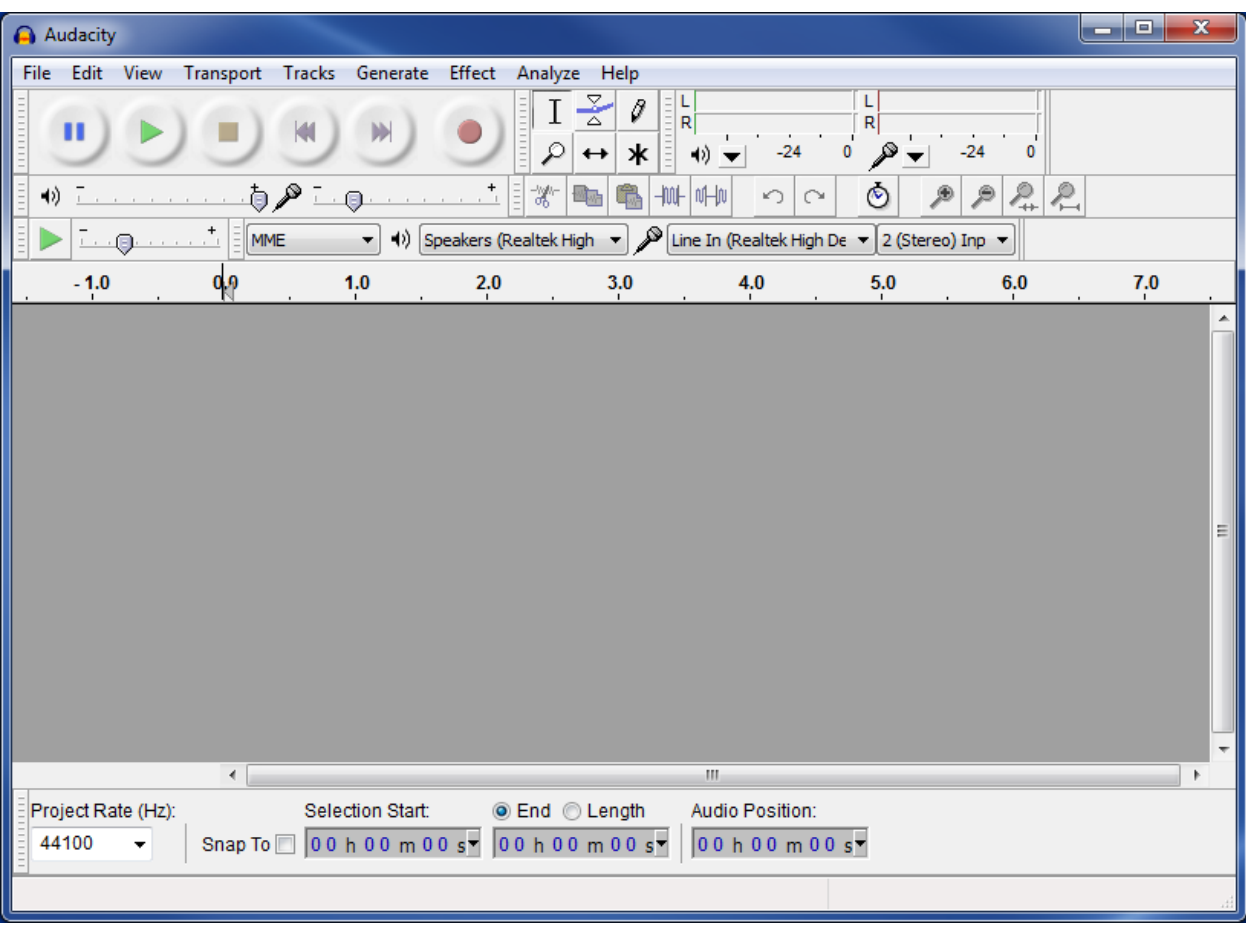

Click "Edit" and then "Preferences" and then select "Libraries" in the left column of the preferences window. Then, click the top "Locate…" button.

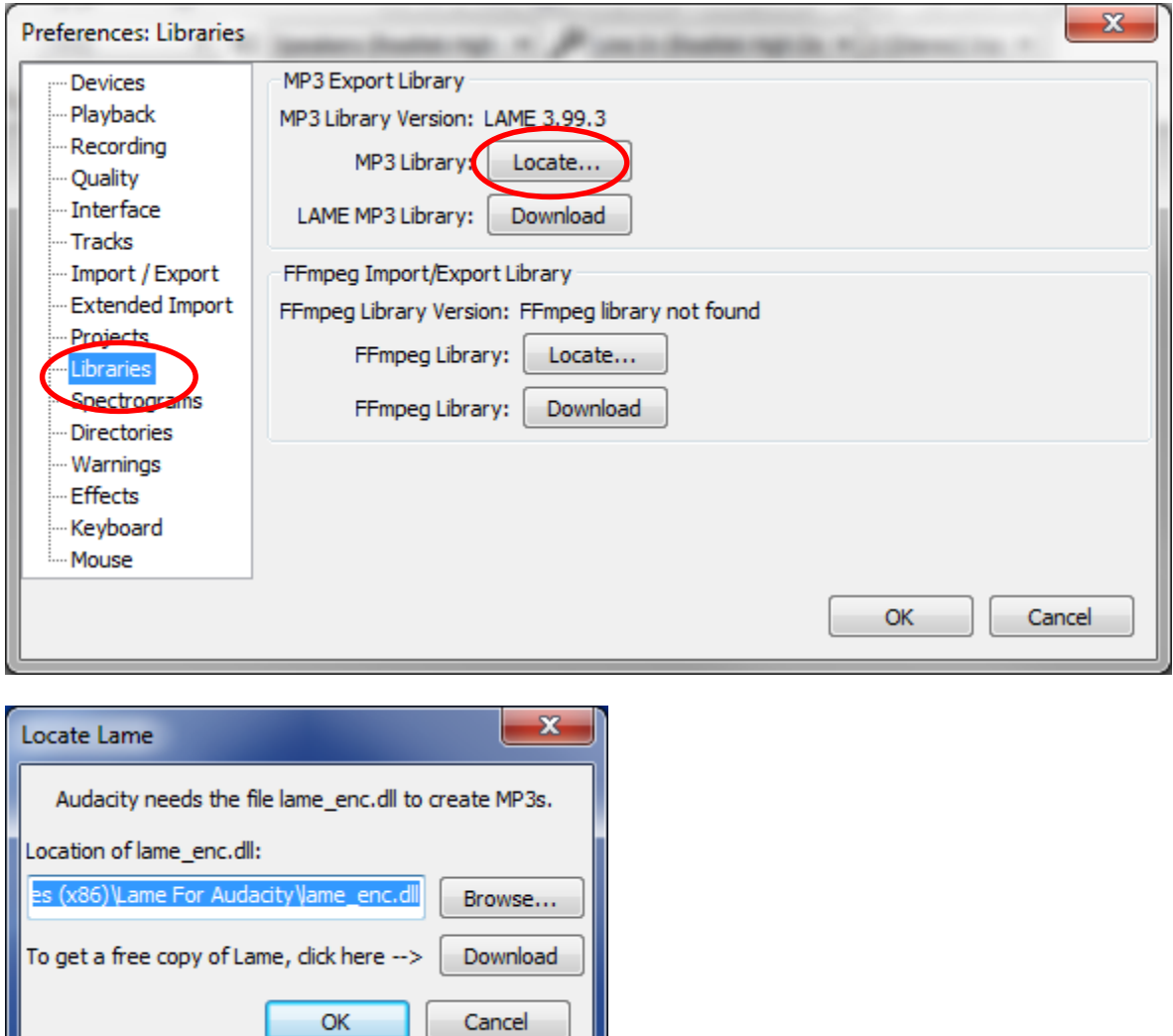

If the location of lame\_enc.dll textbox already has the path to the file in it, just click "OK." If that text box is blank, click "Browse" and click on your **C:** drive, then **"Program Files (x86)"** (if you don't have one with the (x86) after it, just click "Program Files"), then **"Lame for Audacity"** then **lame\_enc.dll.** Click "OK" to close that window and go back to the Preferences window.

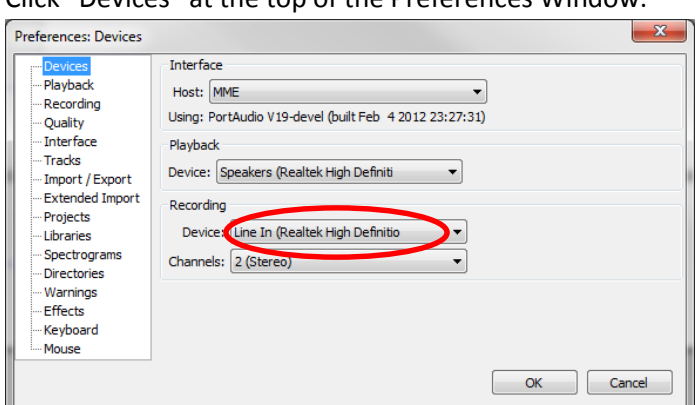

Click "Devices" at the top of the Preferences Window:

Under "Recording" select **your external interface** as the Device. The name will vary depending on what type of audio interface or USB microphone you are using, but will probably have either "USB" or the brand-name of your interface or microphone in the name of it.

Do **NOT** select "Line In" or "Mic" or "Internal Mic" or "Stereo Mix" or anything like that. Look for "USB" or the brand name of your external interface that is connected between your computer and the microphone(s).

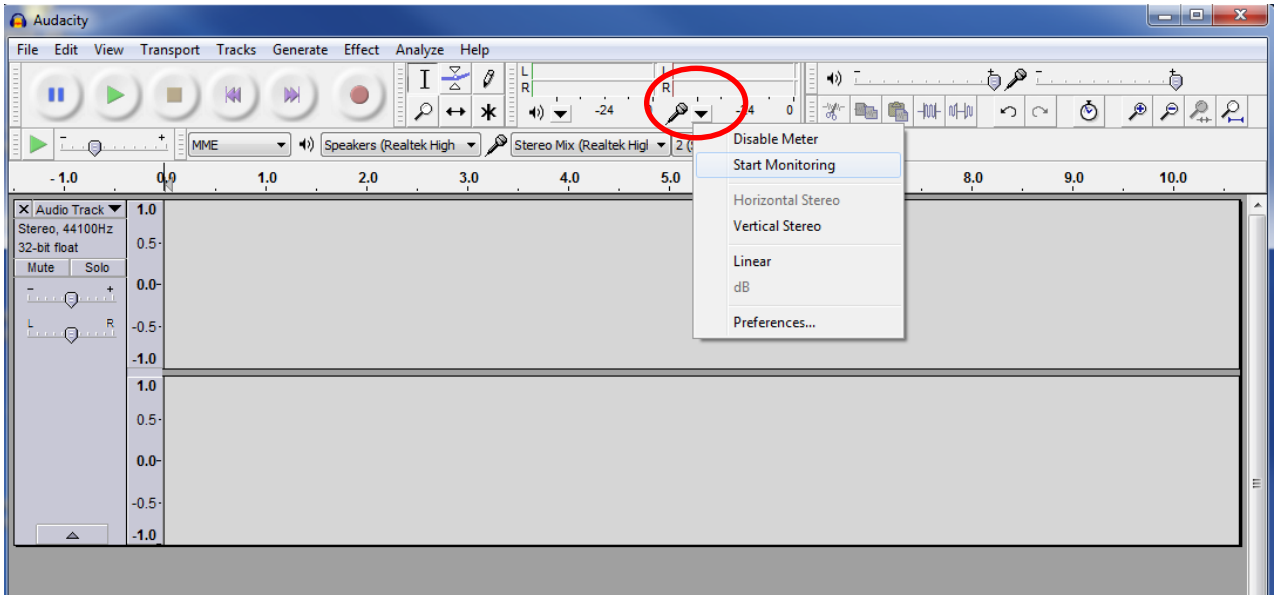

Click "OK" to close the Preferences window and return to the main Audacity window.

Click the triangle next to the microphone icon and then click "**Start Monitoring.**" Talk or play into the microphone, and you should see the audio meter moving above the microphone icon. Adjust your levels using the controls on your audio interface or using the slider on the upper right of the Audacity window. The meter should be peaking between -12 and 0 while the student is singing their loudest.

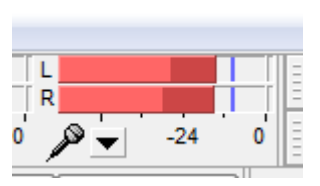

## **Recording the Audition**

The buttons work very similar to a CD or Tape Recorder. Here is what you should use each button for:

Record Button: Only use this once at the very beginning of the students' audition to begin recording. Hold down SHIFT while clicking this button if you accidentally clicked Stop instead of Pause, and you need to start recording again at the end of the current track rather than creating a new track.

Pause Button: Use this to temporarily pause recording while you read the instructions to the student, or when your script says "Recording Pause" or "Recording Off." Click it again before the student starts playing or when the script says "Recording On."

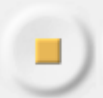

Stop Button: Only use this at the very end of a student's audition when you are finished with all recording for that student.

**While Recording**, you can use the meter at the top and the waveform in the track to confirm that the student is being recorded and that the levels aren't too high:

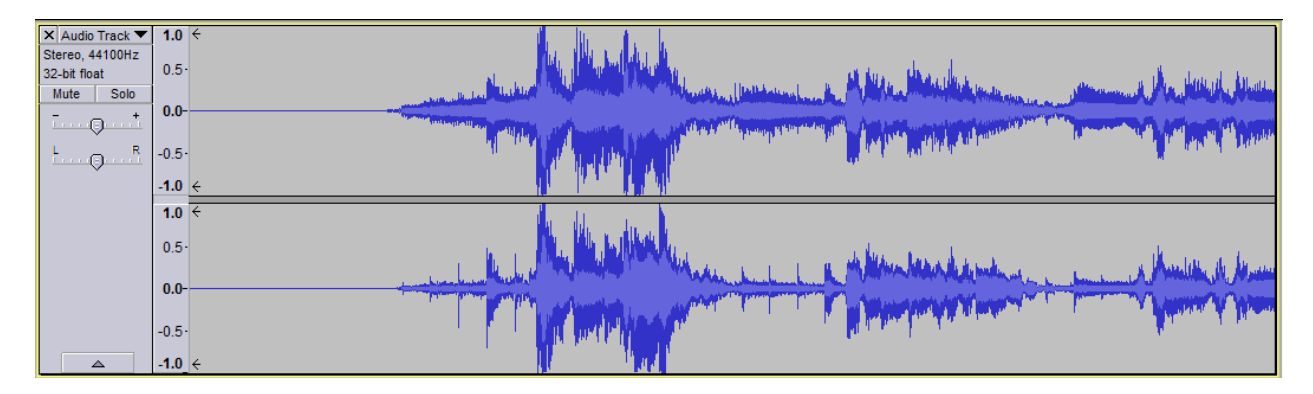

**After Recording**, press the "Home" hey on the keyboard to return to the beginning (or click with the selection tool anywhere on the waveform), and then click the Play button to listen and confirm the quality of the recording.

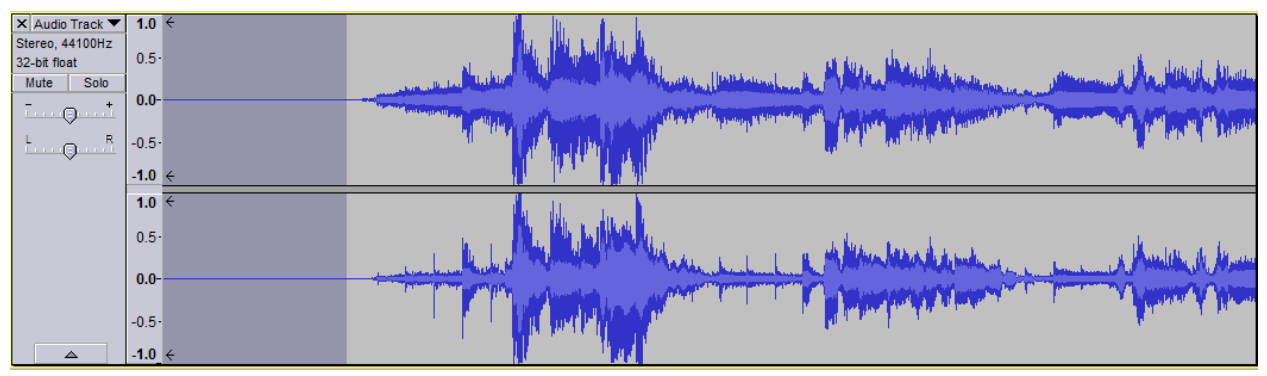

If there is a lot of silence at the beginning, you can click-and-drag the silent part and then press the "Delete" key on the keyboard to delete it. Be careful not to cut it too close… there should be a second or two of silence before you hear anything, and sometimes if an etude has a soft beginning it will look like silence on the waveform. Always press "home" and "Play" to listen to make sure you didn't cut too much off, and if you did, press Control-Z to undo and try it again.

## **Saving the Recording**

You will need to "Export" the recording to an mp3 file on your computer, and then copy that mp3 file to the USB Thumb Drive that the runners will pick up and take to the district chair for uploading.

Click "File" and then "Export…"

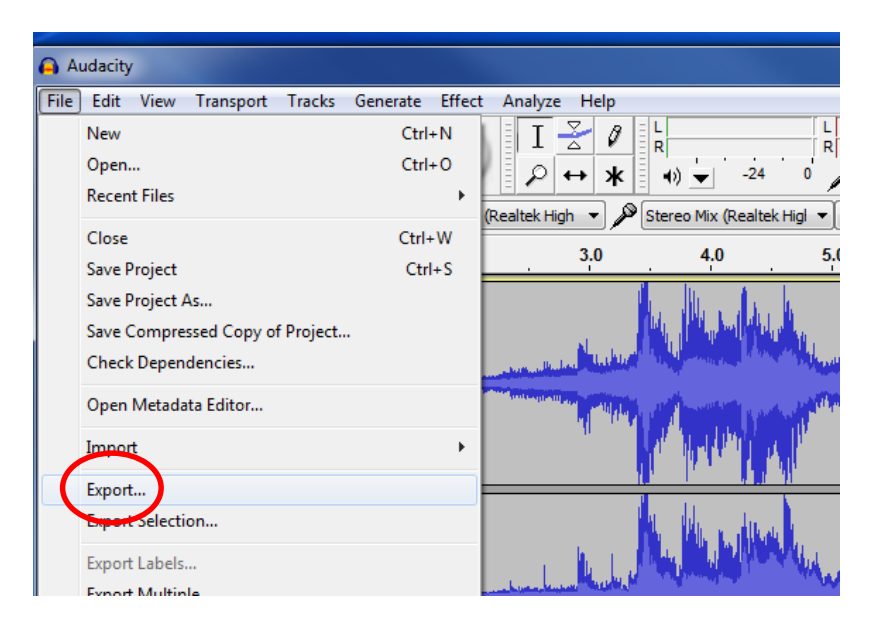

Change "Save as type:" to **MP3 Files**.

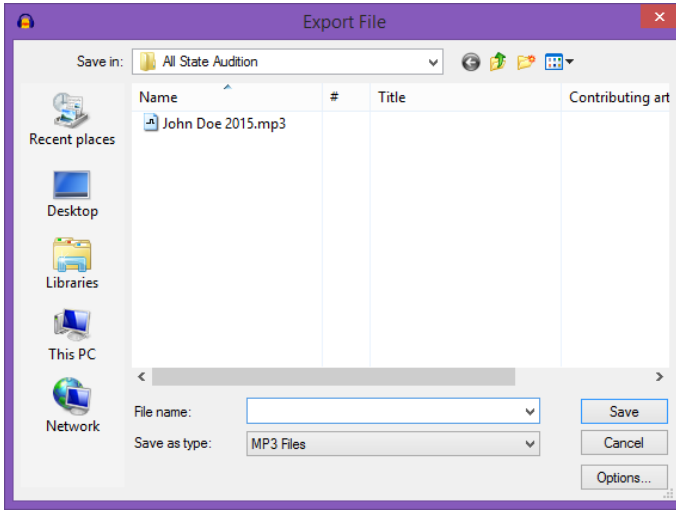

Use this window to select the folder you want to save the MP3 file into, enter the student's name as the file name, make sure Save as type is set to "MP3 Files" and then click "Save."

Two windows will come up, just click "OK" for both of them.

Go to the folder that you selected to make sure it saved. Double-click the mp3 file to make sure that it plays. It should open in Windows Media Player, or iTunes or whatever other audio player you have installed.

#### **Prepare for the Next Audition**

Now that you are sure you recorded the audition and have mp3, you can return to Audacity and prepare for the next audition. There is no reason to save an individual Audacity Project file for each student as long as the mp3 was exported, so we're just going to delete this student's track and make a new one for the next audition.

Delete the previous audition track(s) by clicking the X in the upper left corner of the track.

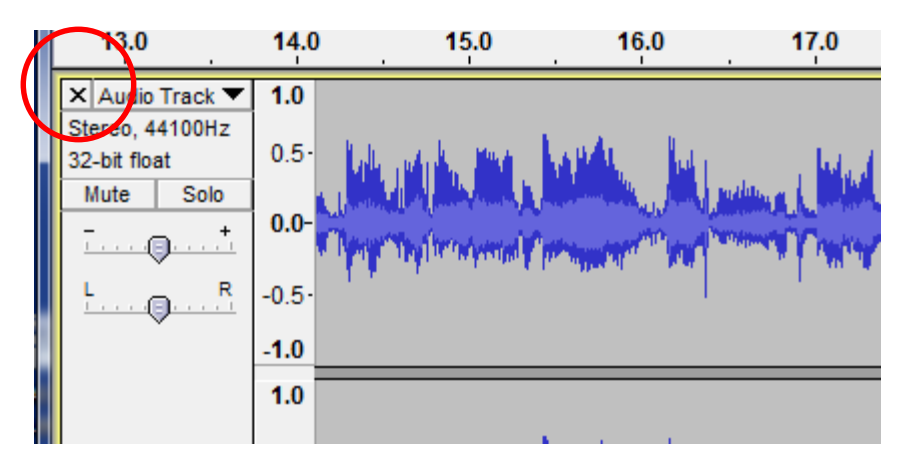

You may need to enable "Start Monitoring" again to pre-check levels for the next student. It turns itself off every time you stop recording with the stop button:

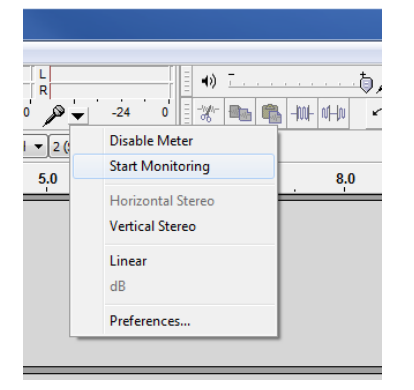

When you click the Record button for the next audition, it will automatically create a new track and start recording to it.

#### **Other Audacity Things You May Need To Know:**

If you hit Stop and then Record again, it will start recording on a new track. Click the cursor to the end of the last track so it will start recording the new track after the old track. If you need to move objects around so that two tracks aren't playing back at the same time, click the move tool,  $\Box$  and then drag  $\vert$ the objects to position them in order. Click back to the regular select tool when you are finished.

If you have headphones plugged into the computer that you want to listen on, click "Transport" and then "Software Playthrough" to listen in the headphones while the student is playing.

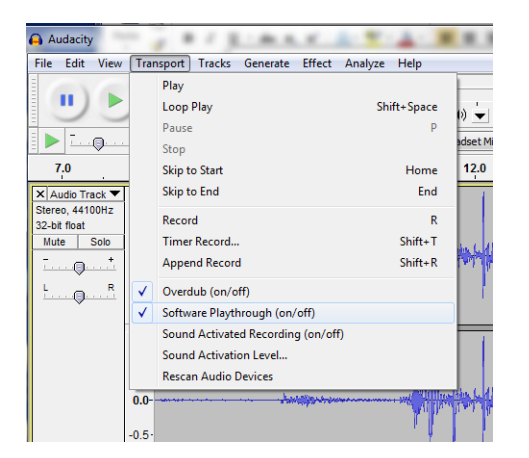

It will only work when "Start Monitoring" is enabled (see above) or when you are actually recording. If there is a slight delay, that is normal.